**Guide to Turning Linux Mint 17.3 Cinnamon into a Mac (sorta)**

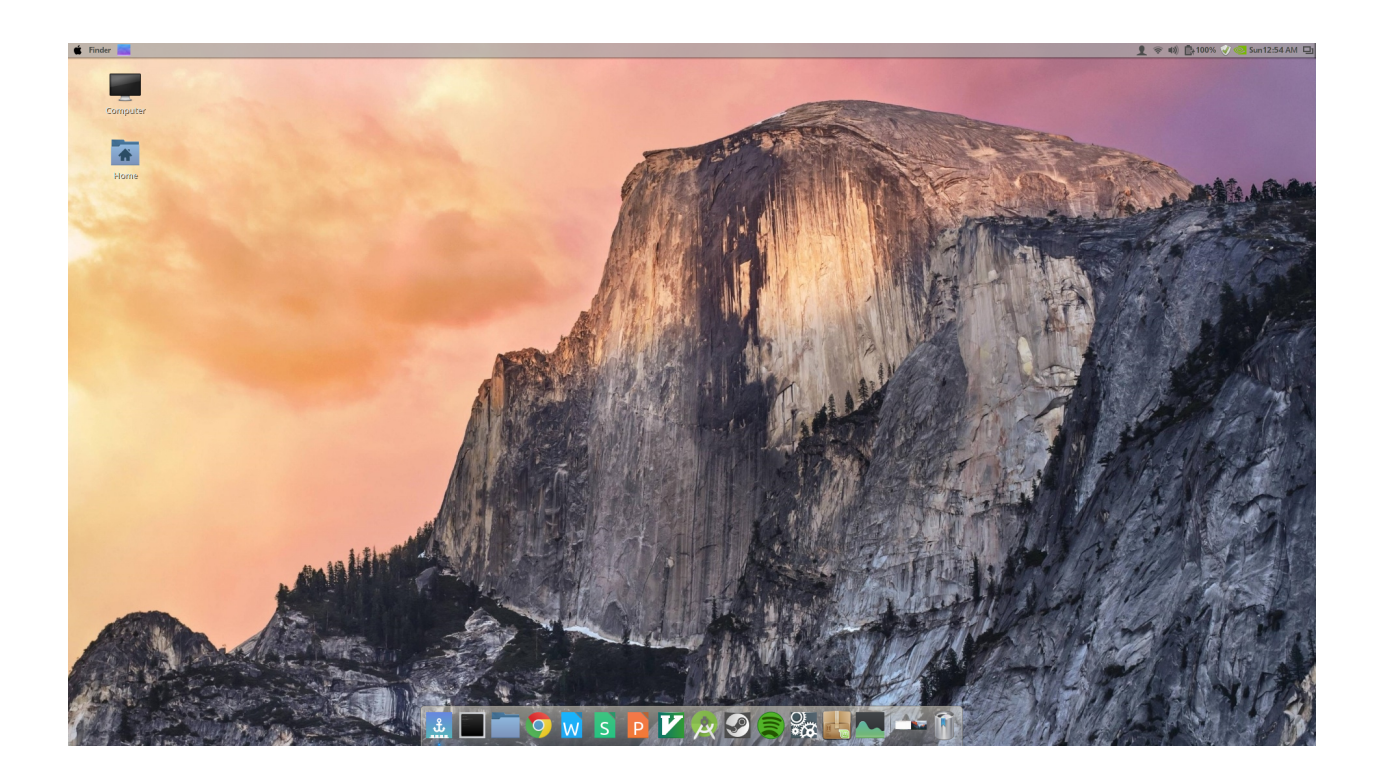

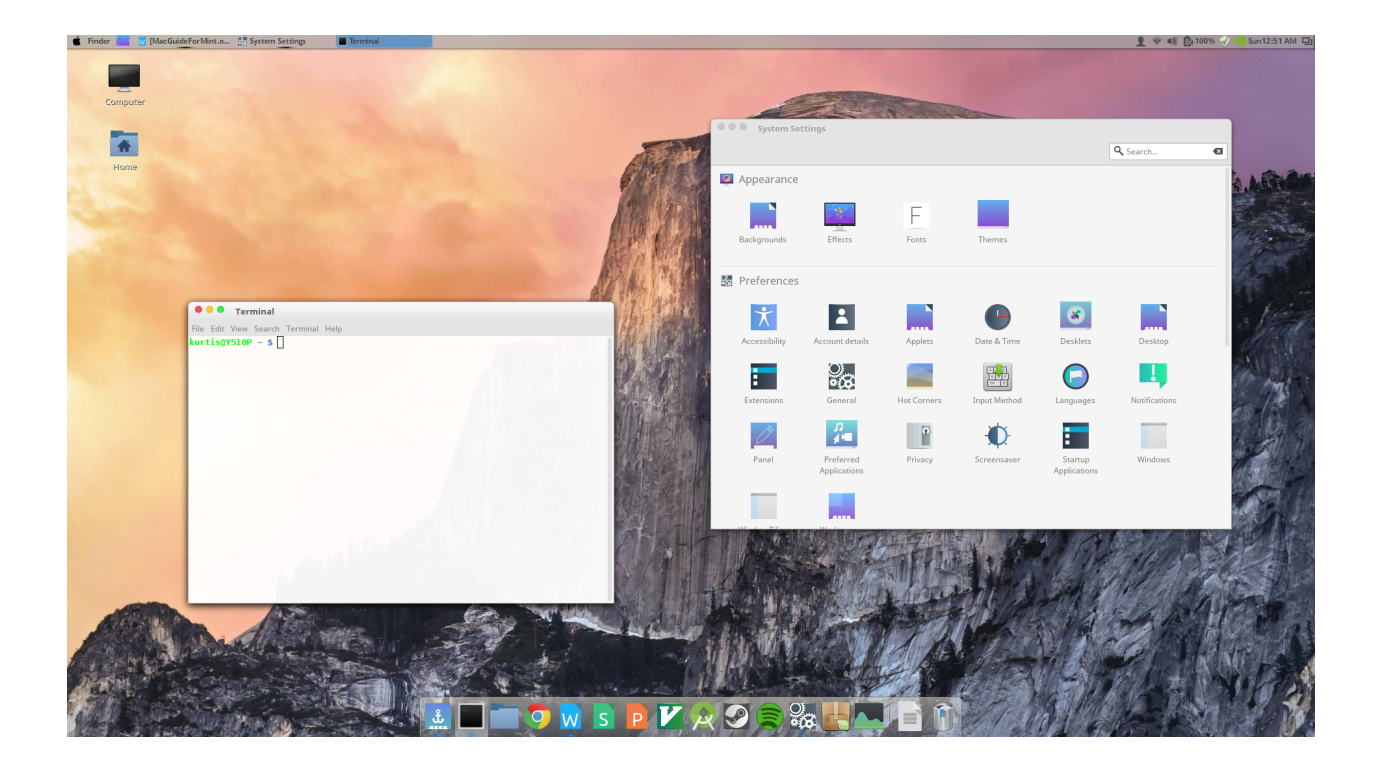

**Step 1.** Modify your panel. 17.3 Cinnamon comes with the panel on the bottom of the screen by default. To change the position of it, right click, choose "Modify panel" and then "Move panel." You should now be able to click the top edge of your screen and have the panel move itself there. Then remove all application launchers from the panel by right-clicking each one and selecting "Remove."

**Step 2.** Install Docky. Docky is an application that you can configure to resemble OS X's dock. It is already available for installation within the Software Manager. If you would prefer to install it from it's repository, enter the following commands into the terminal:

```
$ sudo add-apt-repository ppa:ricotz/docky
$ sudo apt-get update
$ sudo apt-get install docky
```
You can add Docky to your desktop by running the application. I would also recommend adding it to your startup applications so you do not have to restart the application every time you login or restart your computer.

Docky comes with multiple themes already installed, some of which resemble a Mac well enough for most, such as Glass or Air. However, I wanted just a little bit more. I found a Docky theme called "Finery" that I felt did a better job at mimicking OS X. The tar.gz file can be downloaded here:

## <http://gnome-look.org/content/show.php/Finery+Docky+Theme?content=124808>

Extract the Finery folder from the tar.gz and move it to /usr/share/docky/themes. Log out and log back in. Then open the Docky application and use the theme picker under General Options to set the theme to Finery.

After setting the theme, uncheck "Zoom" under Dock Configuration, set "Hiding" to either None or Intellihide (depending on your screen real estate), then switch to the docklets tab and add the Recent Documents and Trash docklets. You can add others, or none at all. This is personal preference. I chose these two in order to match up with the default OS X dock. Below are my Docky settings:

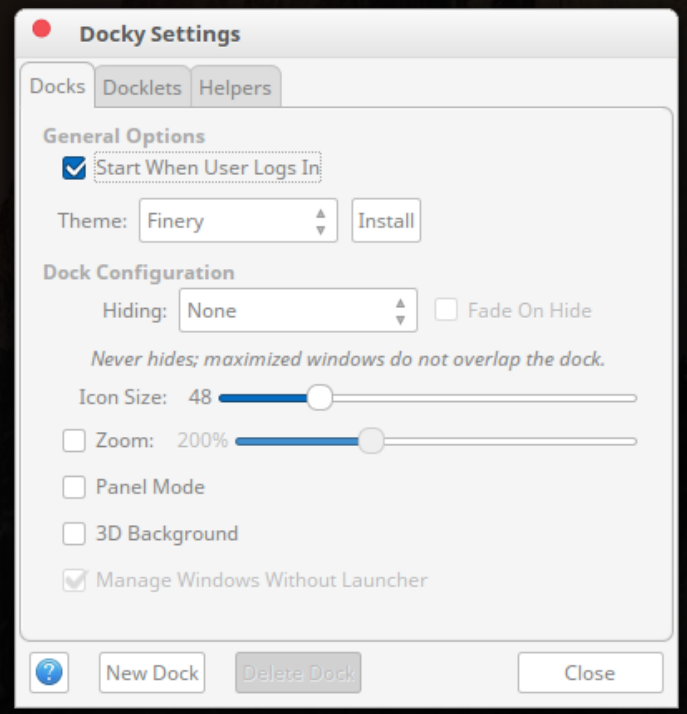

After adding docklets, you just have to populate the dock with launchers for your chosen applications. Whenever you're running a program, right click its icon and choose "Pin to Dock."

A common problem with Mint 17.3 is that the System Settings icon shows up as a Bluetooth Settings icon in Docky. To fix this, open a terminal and type:

```
$ gedit ~/.cache/docky/docky.desktop.en_US.UTF-8.cache
```
This will open up the Docky cache file. Use Ctrl+f to find this entry:

```
[/usr/share/applications/cinnamon-settings.desktop]
Exec=cinnamon-settings
Icon=preferences-system
Terminal=false
Type=Application
Categories=Settings;
StartupNotify=false
OnlyShowIn=X-Cinnamon;
Keywords=Preferences;Settings;
Name=System Settings
Comment=Control Center
```
Cut the entry and paste it directly above this entry:

```
[/usr/share/applications/cinnamon-bluetooth-properties.desktop]
Icon=bluetooth
Exec=cinnamon-settings bluetooth
Terminal=false
Type=Application
Categories=GTK;Settings;X-Cinnamon-NetworkSettings;HardwareSettings;X-
Cinnamon-Settings-Panel;
OnlyShowIn=X-Cinnamon;
StartupNotify=true
X-Cinnamon-Settings-Panel=bluetooth
Name=Bluetooth
Comment=Configure Bluetooth settings
```
Save the file, log out and log back in. If you open settings, the launcher that appears in the dock should have the correct icon now.

**Step 3.** Install the OS X El Capitan theme and Vivacious icons. The theme can be downloaded here:

[http://gnome-look.org/content/show.php/OS+X+El+Capitan+%28GTK%2C+Unity+](http://gnome-look.org/content/show.php/OS+X+El+Capitan+(GTK%2C+Unity+%26+Cinnamon)?content=174139) [%26+Cinnamon%29?content=174139](http://gnome-look.org/content/show.php/OS+X+El+Capitan+(GTK%2C+Unity+%26+Cinnamon)?content=174139)

Once downloaded, extract the theme's folder and move it to your .themes directory in your home folder. Create a .themes directory yourself if you do not already have one. You should now be able to apply that theme. Go to System Settings > Themes and set Window borders, Controls and Desktop to "OS X El Capitan". Set Mouse Pointer to DMZ-Black.

Next, install Vivacious icons by entering the following commands into the terminal:

```
$ sudo add-apt-repository ppa:ravefinity-project/ppa
$ sudo apt-get update
$ sudo apt-get install vivacious-colors
```
Go back into your Themes settings and select "Vivacious-NonMono-Light-Blue" for Icons. Your Themes settings should now look like this:

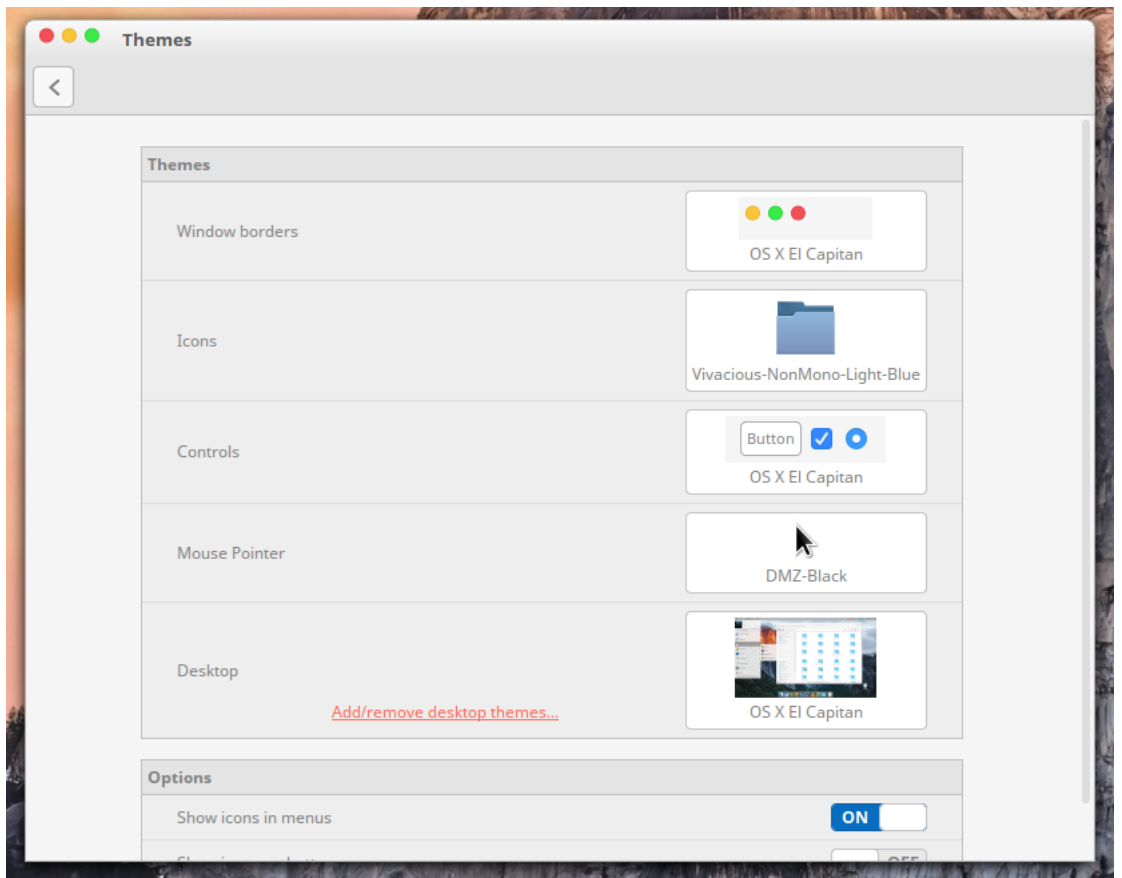

Following this, the minimize, maximize and close buttons should still be on the right side of your window border. To change this to have them on the left side, go to System Settings > Windows and match your Titlebar settings to the following configuration:

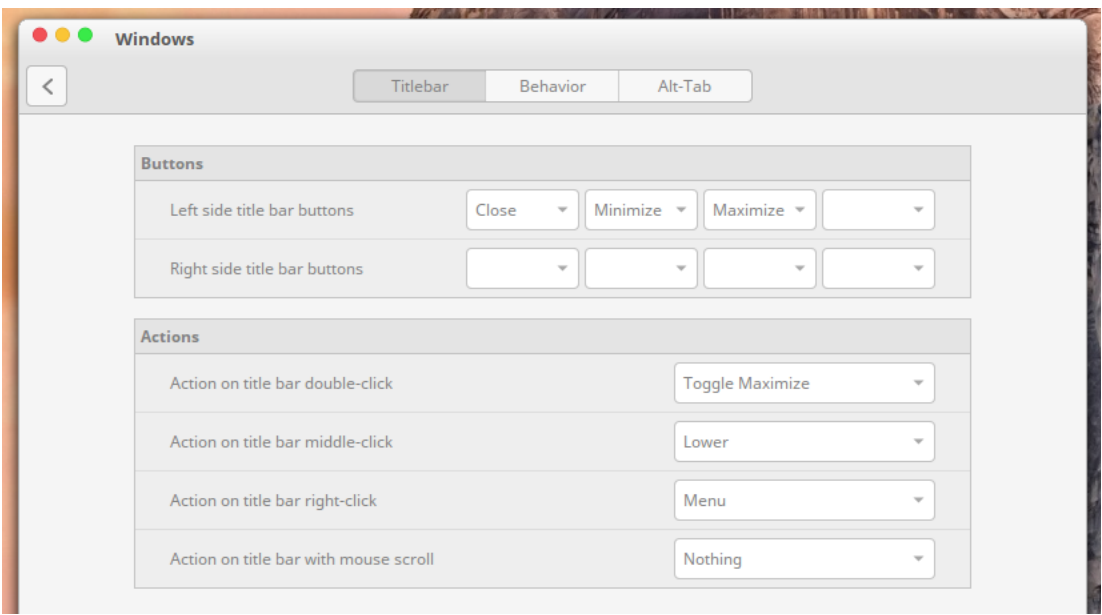

If your machine has higher specs and you want to go the extra mile, while still in the Windows settings, switch to the Alt-Tab window and change the Alt-Tab switcher style to "Coverflow  $(3D)$ ."

**Step 4.** For the last touch, you can change your Menu button and icon. Right click the Menu applet on the left of your desktop panel and select "Configure..." Check the box for "Use a custom icon" and click the gear to browse to the apple logo png file within the OS X El Capitan themes folder. The directory should be /home/username/.themes/OS X El Capitan/cinnamon/menu.png. Then change the Text setting from "Menu" to "Finder." The applet configuration should now look like this:

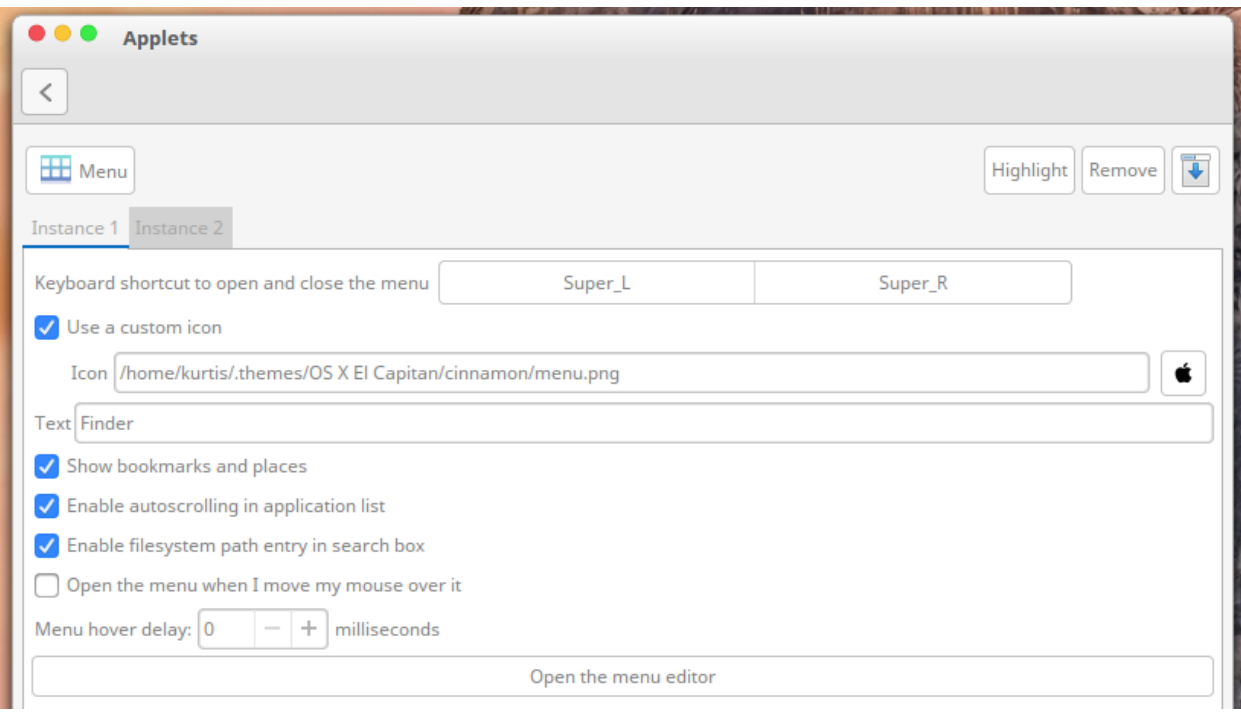

And that is it. Your Linux Mint 17.3 Cinnamon desktop should now resemble a Mac. There are more things you can tweak, such as fonts and backgrounds, but I'm not picky enough to worry about having genuine apple fonts, and wallpapers are all up to personal preference. If you want a true OS X feel, though, I do recommend using a Yosemite or El Capitan wallpaper. Here are a couple links to those:

El Capitan:

<http://www.iclarified.com/50663/download-the-new-el-capitan-wallpapers-for-os-x-and-ios>

Yosemite:

<http://www.idownloadblog.com/2014/08/18/download-os-x-yosemite-wallpapers/>

Enjoy your new Mac!